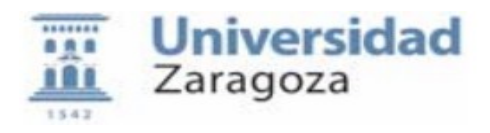

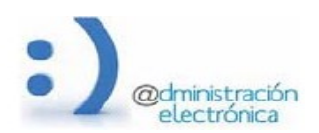

# **HER@LDO**

## **Gestión de Solicitudes**

*Universidad de Zaragoza – Administración Electrónica Soporte para tramitadores: heraldo@unizar.es Manual Revisado: Marzo 2020*

## **INDICE**

- • **[LISTADO DE SOLICITUDES](#page-1-0)**
- **[ACEPTACIÓN MASIVA DE SOLICITUDES](#page-5-0)**
- • **[EXPORTAR SOLICITUDES](#page-6-0)**
- • **[LISTADO DE CONVOCATORIAS](#page-7-0)**
- **[SOLICITUDES GENÉRICAS MAS UTILIZADAS](#page-12-0)**

Los ciudadanos a través de la aplicación Solicit@ (Gestión de Solicitudes), accesible desde la Sede electrónica de Unizar, generarán solicitudes que en algunos casos serán tramitadas de forma automática (serán transparentes a los tramitadores y no requieren ninguna acción por parte de los mismos) y en otros, requerirán de su intervención.

Las solicitudes que llegan a una Unidad, se encuentran accesibles desde el módulo GESTIÓN DE SOLICITUDES de Her@ldo.

El perfil necesario para el acceso del tramitador a este módulo es SOLICITA\_SERVICIO y el responsable de unidad debe solicitarlo a [tramita@unizar.es](mailto:tramita@unizar.es) (rrhh) indicando DNI y Nombre y apellidos de los tramitadores de su unidad que deban tener acceso a Gestión de Solicitudes.

Desde aquí, en la lista de solicitudes, se podrán ver todas las entradas de solicitudes recibidas y proceder a su tramitación.

El módulo Gestión de Solicitudes de Heraldo, en su menú Opciones, presenta las siguientes entradas:

- Listado de solicitudes.
- Aceptación masiva de solicitudes.
- Exportar solicitudes.
- Listado de convocatorias.

#### <span id="page-1-0"></span>**LISTADO DE SOLICITUDES**

Desde el listado de solicitudes se pueden ver todas las solicitudes que ha recibido la Unidad de tramitación.

Para la visualización de las solicitudes se disponen de distintas pestañas, dependiendo del estado de la solicitud y/o del estado del pago si la solicitud conlleva un pago de tasas. Estas pestañas permiten tener clasificadas las solicitudes recibidas según el estado en que se encuentre su tramitación y pago. De modo que una misma solicitud se puede encontrar en dos de estas pestañas (en la que hace referencia a su estado de tramitación y en la referente al estado de su pago).

Para buscar una solicitud en concreto existe un campo "Buscar:" (ver imagen), que realizará la búsqueda de la cadena de caracteres introducida en todos los campos (columnas). Pinchando sobre las flechas junto a las cabeceras de las columnas, se podrán ordenar las solicitudes, ascendente o descendentemente por la columna seleccionada.

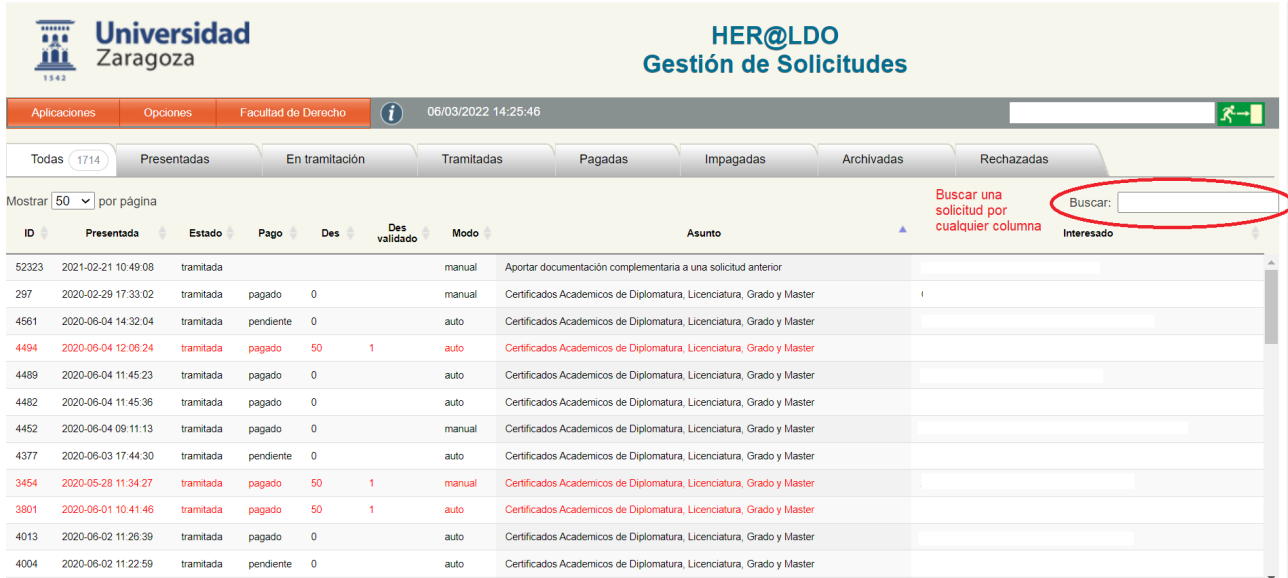

#### **Pestañas:**

**Todas**: Listado de todas las solicitudes recibidas en la unidad.

**Presentadas**: Listado de las solicitudes presentadas por el ciudadano y sobre las que no se ha realizado todavía ninguna acción. Es el primer estado en el que una solicitud está cuando llega a la unidad.

**En tramitación**: Son solicitudes que un tramitador ha empezado o va a empezar a tramitar. Está pensado para que dos tramitadores de la misma unidad no actuen sobre la misma

solicitud. A esta pestaña pasa una soliciutd cuando un tramitador entra en la solicitud presentada y pulsa el botón "En tramitación".

**Tramitadas**: Solicitudes ya resueltas por un tramitador de la unidad. Solicitudes cuya tramitación ha finalizado o se han tramitado de forma automática (auto).

**Pagadas**: Listado de solicitudes que conllevan un pago de tasas que ya han sido pagadas. El estado de la solicitud en sí puede ser cualquiera: presentada, en tramitación, tramitadas. El listado de las solicitudes de esta pestaña es útil para tener constancia de las solicitudes pagadas.

La información de los pagos realizados en el TPV Virtual de la Unidad se pueden ver desde la Aplicación "Pasarela de Pagos" de Her@ldo.

**Impagadas**: Solicitudes de las que no se ha realizado el pago. Por ejemplo solicitudes de certificado académico de tramitación automático (son certificados cuyo expediente está en Sigm@ y se puede generar automáticamente) y que no se ha pagado todavia.

**Rechazadas**: Solicitudes que han sido rechazadas en su tramitación, por el motivo que considere la Unidad de tramitación y que se especificará dentro de la solicitud. Pueden estar pagadas o no y el modo de tramitación es manual.

**Archivadas**: Solicitudes en cualquier estado que se quiere archivar y que ya no aparecerán en la pestaña de estado correspondiente. Se pueden pasar a esta pestaña pinchando en el botón "Archivar" disponible en la solicitud o se puede automatizar el paso a "Archivadas" configurando el parámetro de "Archivado automático de peticiones transcurridos **X** días" que hay en "Información de la Unidad"

En la tramitación de las solicitudes se van generando unas **trazas** de los distintos estados y acciones que se van haciendo sobre ellas. Dichas trazas son accesibles desde el botón "Trazas" de la propia solicitud.

Las solicitudes no tramitadas y sin pago pendiente se listan en **AZUL**

Las solicitudes no tramitadas y con pago pendiente se lista en **ROJO**

Las solicitudes en cualquier estado que lleven un pago y en las que se haya declaro un descuento, si ese descuento requiere una validación por parte del tramitador (revisión del documento acreditativo del descuento) permanecerán en **ROJO** hasta que haya sido validado. Las solicitudes ya tramitadas (y validadas si ha sido necesario) se listan en color **NEGRO**

Para cada una de las solicitudes, aparece la siguiente información en el listado:

**ID:** Número que identifica la solicitud. Es único.

**Presentada:** Fecha y hora de la presentación.

**Estado:** estado de la solicitud. Variará según el punto de tramitación en que se encuentre la solicitud y determinará la pestaña en la que será visualizada.

Posibles estados de una solicitud:

Presentada, en tramitación, tramitada, archivadas y rechazadas.

**Pago:** estado en que se encuentra el pago de la solicitud.

Los posibles estados son:

anulado, pagado o pendiente.

Si no aparece un estado es que la solicitud no conlleva pago de tasas.

El valor de este campo también determinará la pestaña en la que será visualizada la solicitud, pagadas o impagadas.

**Des:** Descuento aplicado al pago de la solicitud. El usuario al realizar la solicitud puede seleccionar uno de los descuentos permitidos. Deberá aportar la documentación que lo acredite. El tramitador es responsable de validar dicha documentación, y si no fuera correcta rechazar la solicitud.

**Des validado:** Posibles valores:

- **Blanco:** no se ha validado la documentación aportada para justificar el descuento.
- **1:** se ha validado y es correcta.
- **2:** se ha rechazado el descuento al no estar justificado con la documentación aportada.

Las solicitudes con descuento, serán visualizadas en rojo para recordar que es necesario validar la documentación presentada para acreditarlo.

**Modo:** Modo de tramitación de la solicitud. Sus posibles valores son: auto o manual.

- **Auto:** Si la solicitud es automática, la tramitación será transparente a la unidad, no requiriendo de ninguna intervención por parte de los tramitadores para su resolución. Sin embargo, si el pago de la solicitud tiene un descuento aplicado y debe ser validado, la solicitud se lista en rojo y el tramitador debe comprobar si está justificado con la información aportada a la solicitud. Estas solicitudes se pueden visualizar en el listado de solicitudes tramitadas. El tramitador podrá ver su contenido y en caso de que fuera necesario ejecutar algunas acciones sobre ella, como ver las trazas, descargar el certificado, archivarla, enviar por mail o descargar la solicitud.
- **Manual:** Las solicitudes manuales requerirán de tramitación por parte de la Unidad. El modo de hacerlo variará según el tipo de solicitud recibida.

Cuando el usuario realiza la solicitud, según la información solicitada, el sistema determina el modo de tramitación, dependiendo de si requiere de la intervención de la Unidad o no para resolverse.

**Asunto:** Tipo de solicitud a tramitar. Desde la aplicación Solicit@ a la que accede el usuario, existen unos determinados modelos de solicitud según la información solicitada. Las unidades de tramitación recibirán principalmente solicitudes referentes a:

- Certificados Académicos de Diplomatura, Licenciatura, Grado y Máster.
- Solicitud de Título oficial.
- Certificados Académicos Oficiales de Estudios Propios.
- Solicitudes de distintos cursos (cuando esté abierto el período de solicitud).

Existen otros tipos de solicitudes, destinadas a unidades concretas.

**Interesado:** Apellidos, nombre y dni del solicitante.

Cuando llega una nueva solictud a la unidad se envia un correo a los tramitadores que tienen activado el envio de alertas de su unidad.

Para **tramitar una solicitud** se debe de pinchar sobre ella en el listado de solicitudes y se accede a un formulario con los datos de la solicitud (datos de contacto, datos específicos de la solicitud) y desde donde se puede acceder a la documentación aportada (si la solicitud la requería). Tambien habrá información del pago asociado a la misma si conlleva un pago de tasas y se puede acceder al justificante de descuento si se declarado beneficiario de un descuento.

Tambien se tienen accesibles, desde la solicitud una serie de botones que permiten la tramitación, archivo, acceso a trazas de acciones realizadas sobre la solicitud…

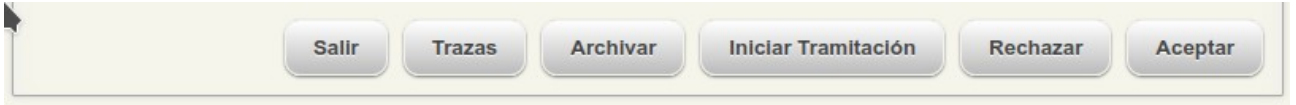

Cuando se realiza una acción de trámite sobre una solicitud, se envia un mensaje al solicitante avisándole de que su solicitud ha sido aceptada o rechazada.

El rechazo de una solicitud siempre conlleva un comentario del tramitador explicando el motivo del rechazo. La solicitud pasa a la pestaña de "Rechazadas". Al solicitante le llegará un mensaje avisando de que su solcitud ha sido rechazada, indicandole que puede ver el motivo del rechazo desde la propia solicitud. En el propio correo que recibe le llega un enlace para que pueda ir a la solicitud directamente.

Dependiendo del motivo del rechazo, es posible que pinchando en el botón "Corregir" el solicitante pueda hacer una subsanación (p.e. algún dato mal indicado, un documento mal aportado..) No sé podrá hacer cambios sobre una tasa ya pagada.

Cuando el solicitante pincha en "Corregir", la solicitud pasa a un estado "borrador" por lo que desaparecerá de la pestaña "Rechazadas" y cuando la vuelva a presentar mantendrá el mismo ID de la solicitud original y estará en la pestaña de "Presentadas", no es una solicitud nueva. Se pueden ver todas las trazas de las acciones realizadas sobre la solicitud pulsando en el botón "Trazas" de la propia solicitud.

Una vez que se ha tramitado una solicitud, el tramitador puede realizar una serie de acciones desde el botón "Ejecutar una acción ...".

- Descargar el Justificante de Presentación → se descarga el justificante en pdf
- Descargar el Justificante de Pago (si la solicitud lleva un pago asociado) → se descarga el justificante en pdf
- Descargar la solicitud completa → se descarga un .ZIP que contiene los justificantes asociados a la solicitud, un fichero de texto con los datos aportados en la solicitud y la documentación aportada a la misma (si ha sido requerida)
- • **Hay previstas dos acciones más que se encuentran:**
	- Enviar por mail
	- Depositar en Alfresco

#### <span id="page-5-0"></span>**ACEPTACION MASIVA DE SOLICITUDES**

Es una opción pensada para procedimientos en los que el número de solicitudes presentadas es muy algo y que requieren una aceptación, con aviso al ciudadano de que su "solicitud ha sido aceptada para su tramitación" y que posteriormente se realizan una serie de acciones que por ejemplo llevan a una lista de admitidos (p.e. convocatoria de plazas de PDI, se aceptan y posteriormente se estudia la documentación aportada y se publican unas listas)

Al pulsar sobre esta opción aparecerán en pantalla todas las solicitudes cuyo **estado** sea **presentada** (pueden estar en cualquiera de las pestañas: Presentadas, En tramitación o Archivadas).

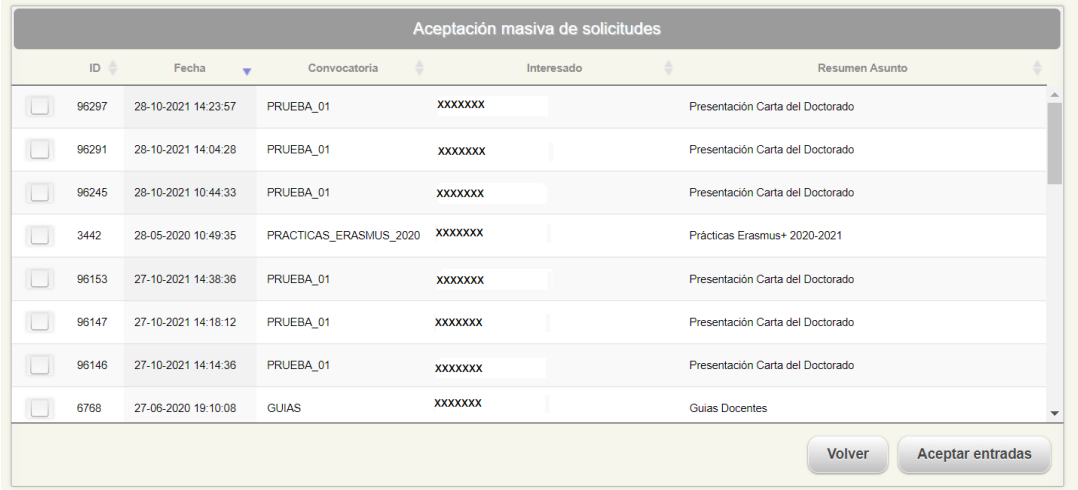

Las solicitudes seleccionadas, pasarán a estado tramitadas, pasando, por tanto, a esta pestaña.

Se enviará un mensaje al usuario indicándole que la tramitación ha sido realizada, para que acceda a ella y ejecute alguna de las opciones habilitadas.

# <span id="page-6-0"></span>**EXPORTAR SOLICITUDES**

Esta opción permite exportar los datos seleccionados a un fichero con formato CSV (campos separados por un separador) y que se puede abrir desde Excel. En la siguiente pantalla se muestran las opciones de exportación:

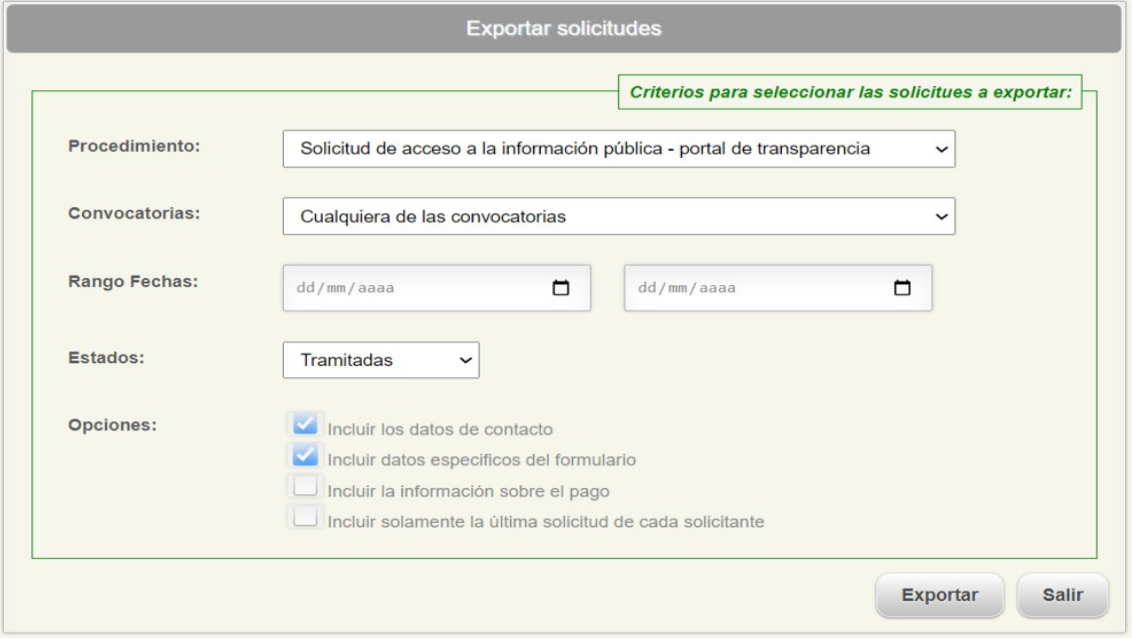

**Procedimiento:** En el desplegable aparecen los distintos tipos de procedimientos que puede recibir la Unidad, y que variarán de una a otra.

La solicitud de certificados Académicos de Diplomatura, Licenciatura, Grado y Máster, de Título Oficial y de Certificados Académicos Oficiales de Estudios Propios p.e. son procedimientos comunes a la mayoría de Facultades o Escuelas.

**Convocatorias: C**onvocatoria concreta del procedimiento seleccionado. Cada Unidad puede tener definidas diferentes convocatorias sobre un mismo procedimiento cuya unidad de tramitación es la suya.

P.e pueden existir convocatorias de cursos específicos, de ayudas o becas, o en el caso del SAD p.e campeonatos deportivos, solicitud de tarjeta deportiva …

**Rango de Fechas:** El rango de fechas se aplica sobre unas fechas u otras dependiendo del estado de las solicitudes que se van a exportar.

Si las solicitudes están en estado presentada, el rango de fechas se aplica a la fecha de presentación.

Si el estado de las solicitudes es tramitada, rechazada o impagada el rango de fechas se aplica a la fecha de tramitación.

Se aplica a la fecha de pago si el estado de la solictud es pagado

**Estados:** Se exportarán las solicitudes que se encuentren en el estado seleccionado del desplegable. Los posibles estados de la solicitud son: presentadas, tramitadas, pagadas o rechazadas. Para sacar todas, seleccionar cualquier estado.

**Opciones:** Permite seleccionar qué información se incluirá en la exportación (datos de contacto, datos específicos del formulario, información sobre el pago y si se repiten los solicitantes, incluir únicamente su última solicitud.

### <span id="page-7-0"></span>**LISTADO DE CONVOCATORIAS**

Esta opción, permite a la Unidad crear convocatorias propias, que una vez establecidas, serán visibles a los usuarios desde la aplicación Solicit@ (gestión de solicitudes).

En esta pantalla se visualizarán las convocatorias que la Unidad ha creado de propio, clasificas en distintas pestañas, según estén abiertas, cerradas o en período de pruebas. Para cada una de ellas, se establecen los siguientes datos:

**ID:** Identificador de la convocatoria. Único.

**F. Creado:** Fecha de creación de la convocatoria.

**Procedimiento:** Nombre del procedimiento (formulario).

**Convocatoria:** código de la convocatoria (NO PUEDEN EXISTIR DOS CONVOCATORIAS CON EL MISMO CODIGO)

**Estado:** Posibles valores: Prueba, cerrada, abierta o auto.

- **Prueba:** la convocatoria no es publicada en la web de solicit@. Se utiliza para realizar pruebas antes de que sea publicada.
- **Cerrada:** convocatoria en la que ha expirado el plazo de entrada de solicitudes. No visible en Solicit@.
- **Abierta:** convocatoria en plazo de solicitud, visible en Solicit@.
- **Auto:** La convocatoria será visible o no desde Solicita@, según el valor de los campos fecha inicio y fecha final incluidos en la convocatoria.

**F. inicio:** Fecha desde que la solicitud está disponible en Solicit@ si el estado de la convocatorias es auto. Estará disponible desde las 00:00:00 de esa fecha de inicio.

**F. final:** Fecha hasta que la solicitud está disponible en Solicit@ si el estado de la convocatorias es auto. Estará disponible hasta las 23:59:59 de esas fecha final.

**Pago:** Tasa/concepto aplicado a la convocatoria. Si conlleva pago, la tasa y los conceptos deben haber sido creados previamente desde Administración Electrónica.

**Precio:** importe a abonar en solicitud viene dado por el concepto asociado a la tasa.

**Asunto:** Nombre de la convocatoria.

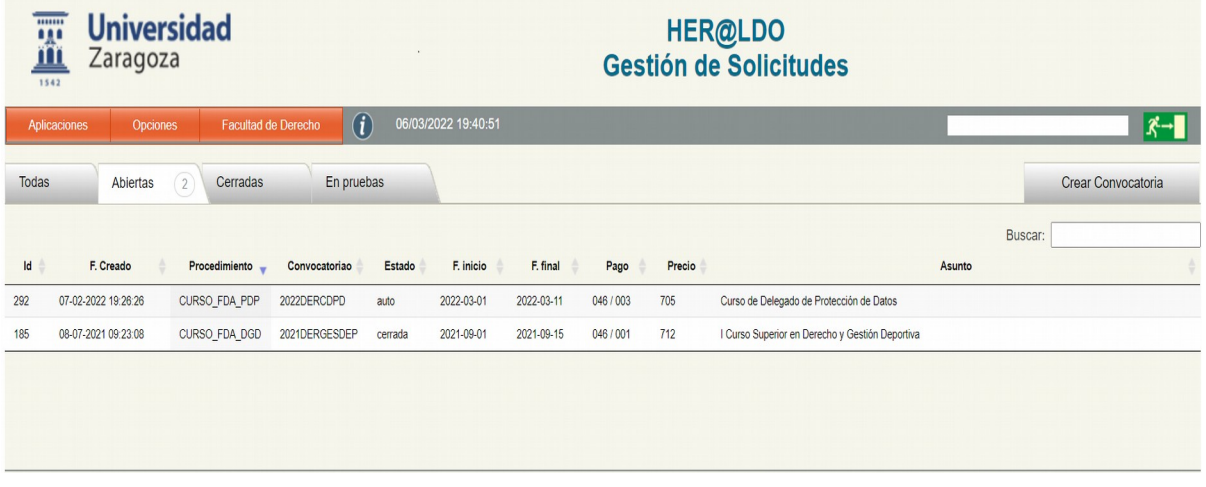

# **Crear Convocatoria**

Una Unidad puede crear una nueva convocatoria sobre procedimientos ya existentes y cuya unidad de tramitación sea su Unidad.

Para crear una nueva convocatoria, habrá que seleccionar el procedimiento de entre el listado de disponibles. Añadir una codificación de no más de 20 caracteres y el Asunto. La creación de la nueva convocatoria dará paso a un formulario como el que se puede ver en la siguiente página y que habrá que cumplimentar. Entre los campos solicitados están el estado, fecha de inicio y fecha final, ya definidos anteriormente. También se podrá indicar el número máximo de solicitudes permitidas, y la tasa y concepto aplicables.

Se puede añadir un texto informativo que aparecerá en la cabecera de la solicitud.

Expediente: La unidad puede asignar una cadena identificativa como expediente

En el caso de que la solicitud esté en fase de pruebas, en el campo probadores se pueden añadir uno o varios DNIs (separados por comas) de los tramitadores que podrán acceder a ella desde la Sede Electrónica – Solicit@. Sólo esas personas verán listado el procedimiento para poder probar su funcionamiento antes de hacerlo público

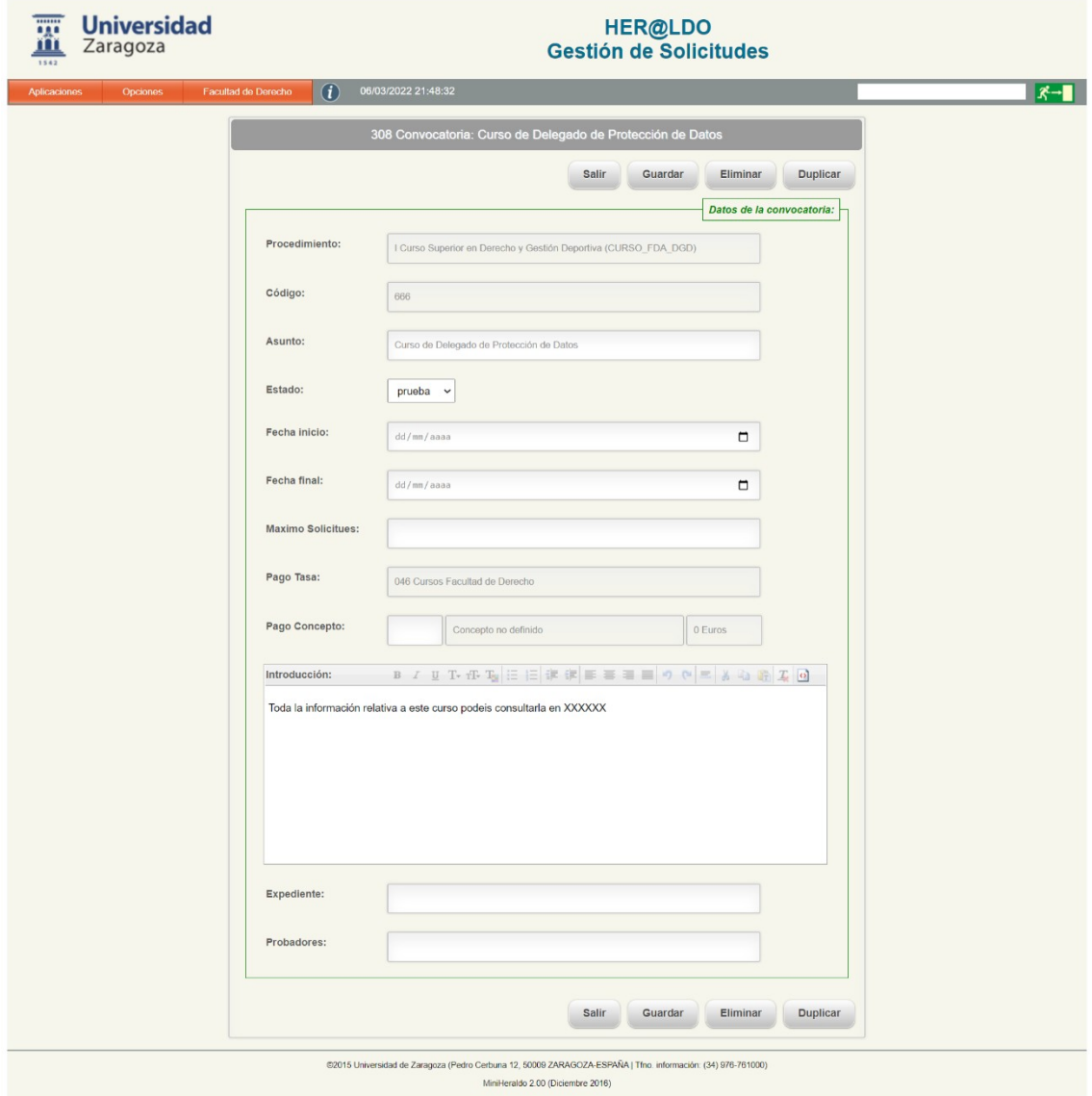

Desde el mismo formulario de una convocatoria ya existente sobre un procedimiento se pude duplicar. Se solicita un **nuevo código (debe ser diferente al de la convocatoria que se va a duplicar**) y el asunto.

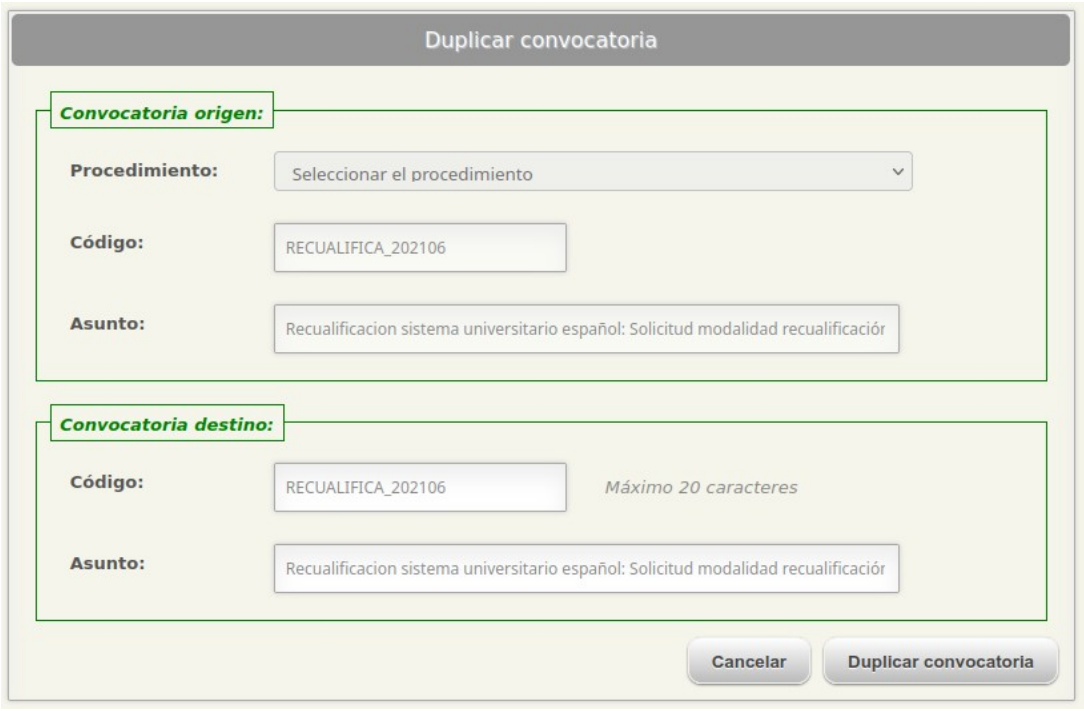

Un procedimiento se puede crear con algunos campos que pueden ser configurados desde la propia unidad en cada convocatoria.

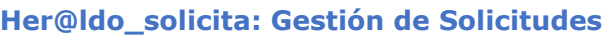

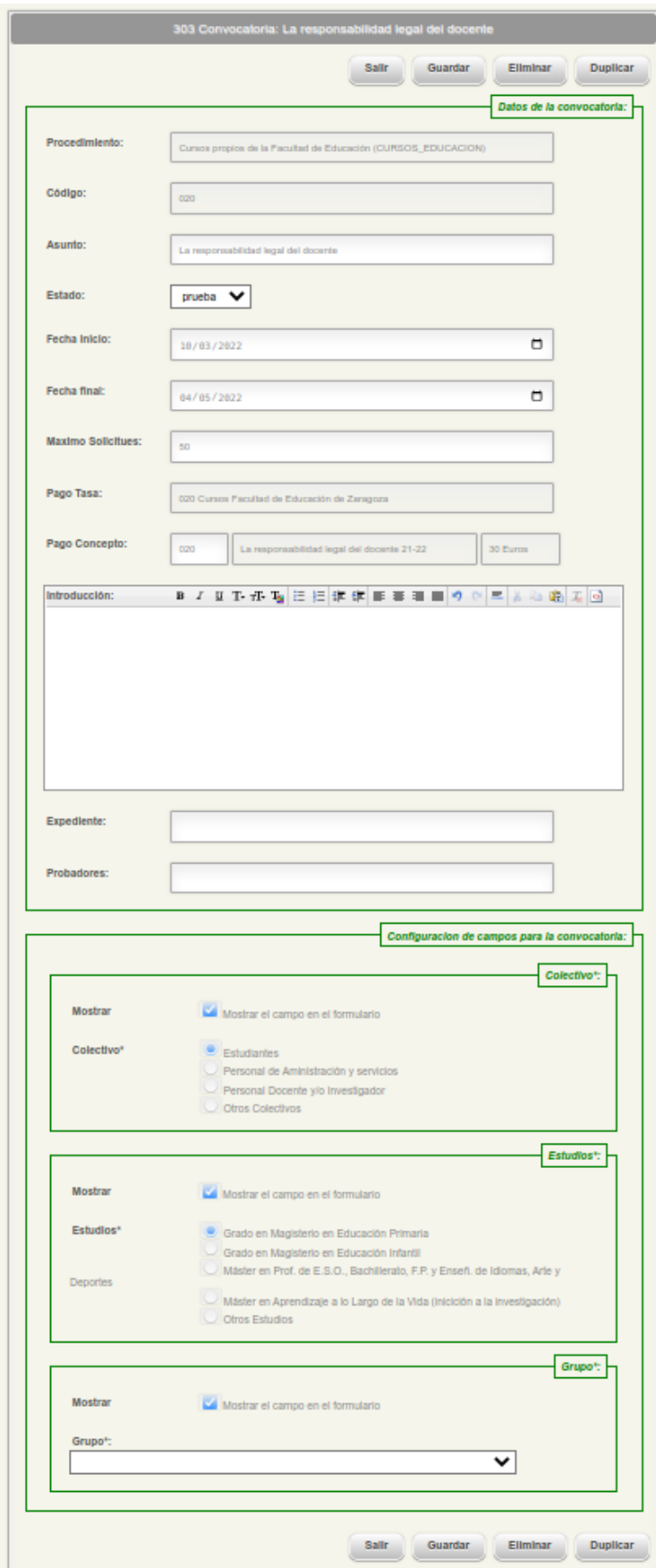

## <span id="page-12-0"></span>**SOLICITUDES GENÉRICAS MAS UTILIZADAS.**

Las solicitudes más comúnmente utilizadas por las unidades son:

- Certificados Académicos de Diplomatura, Licenciatura, Grado y Máster.
- Solicitud de Título oficial.
- Certificados Académicos Oficiales de Estudios Propios.
- Depósito de Tesis

## **Certificados Académicos de Diplomatura, Licenciatura, Grado y Máster.**

Las solicitudes de Certificados Académicos de Diplomatura, Licenciatura, Grado y Máster pueden llegar a la Unidad de modo manual o auto.

La tramitación automática se puede realizar si el certificado se puede obtener desde la aplicación Sigm@. Si no se puede obtener porque es un expediente antiguo p.e. o porque se requiere un certificado con unas caracteristicas especiales p.e. certificado en inglés o no firmado con Sello de Órgano si no con firma electrónica del secretario del centro. En estos casos se tendrá que realizar una tramitación manual.

Este procedimiento lleva asociado un pago de tasas, primero se le presenta al alumno un certificado con marca de agua para que revise si es correcto y una vez que haya pagado se le presentará el certificado definitivo, ya sin marca de agua, para que se lo pueda descargar desde la propia solicitud.

Todas aquellas solicitudes que se han tramitado de modo **automático** no requerirán la intervención del tramitador, como ya se ha indicado anteriormente. Estas solicitudes ya estarán tramitadas y habrán llegado a su fin. Sin embargo, si la solicitud tiene algún descuento aplicado, será necesario que el tramitador verifique la documentación presentada por el alumno. Las solicitudes con descuento serán visualizadas en color rojo, hasta que sean verificadas. Si la documentación aportada es correcta, el campo Acreditación de la solicitud quedará como revisado acabando el procedimiento. Si la documentación aportada no fuera correcta, habrá que rechazar la acreditación. Sin embargo, el rechazo de la acreditación no implica el rechazo de la solicitud que ya ha sido tramitada. Por tanto, la solicitud seguirá estando visualizada en la pestaña 'Tramitadas'. En la solitud aparecerán los siguientes mensajes avisando al tramitador:

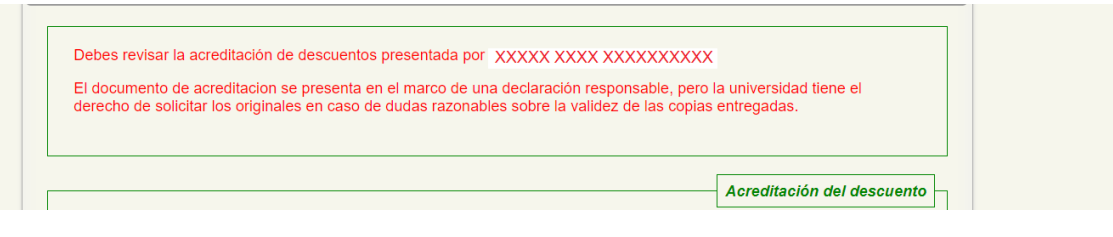

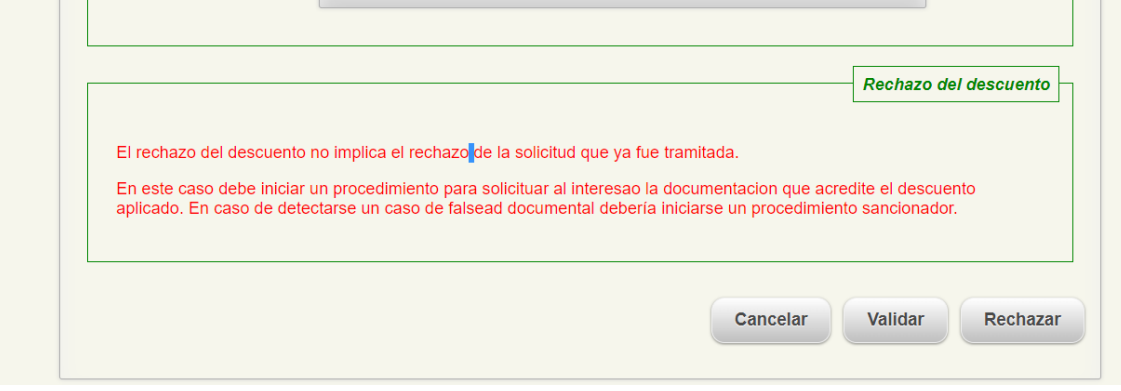

Si la solicitud del certificado se ha realizado de forma manual, ya que el sistema ha determinado que la solicitud no se podía resolver de forma automática y es necesaria la intervención de un tramitador, se encontrará en la pestaña 'Presentadas'. Para resolverla, entraremos en la solicitud. Aparecerá la siguiente información:

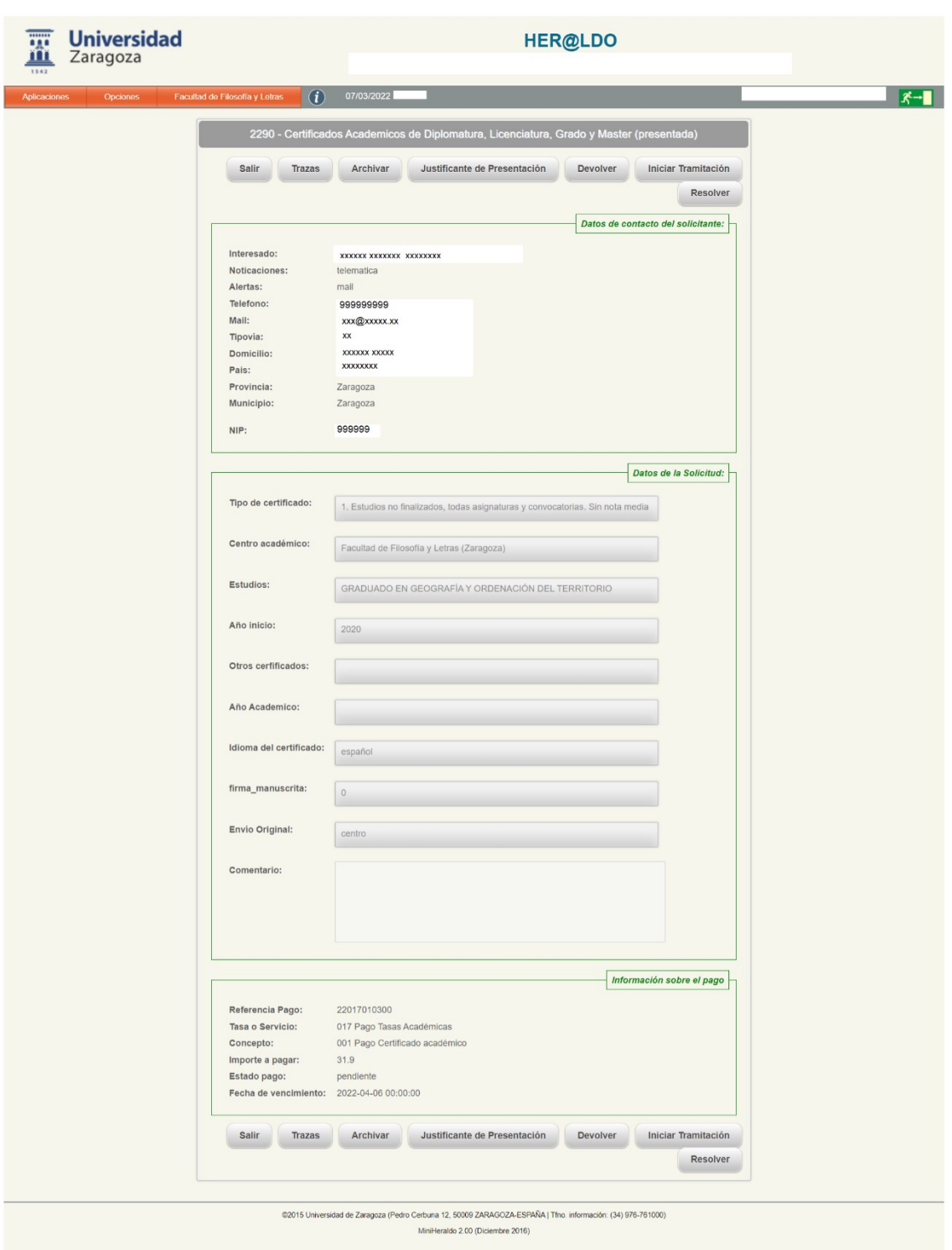

En un primer bloque aparecerán los datos de contacto del solicitante, en un segundo los detalles de la solicitud y por ultimo la información del pago. En este punto, debería verificarse si la documentación aportada para verificar el descuento es correcta y en caso de que no lo fuera rechazar la solicitud. Si este fuera el caso, el motivo debe ser indicado y la solicitud pasará a la pestaña 'Rechazadas'.

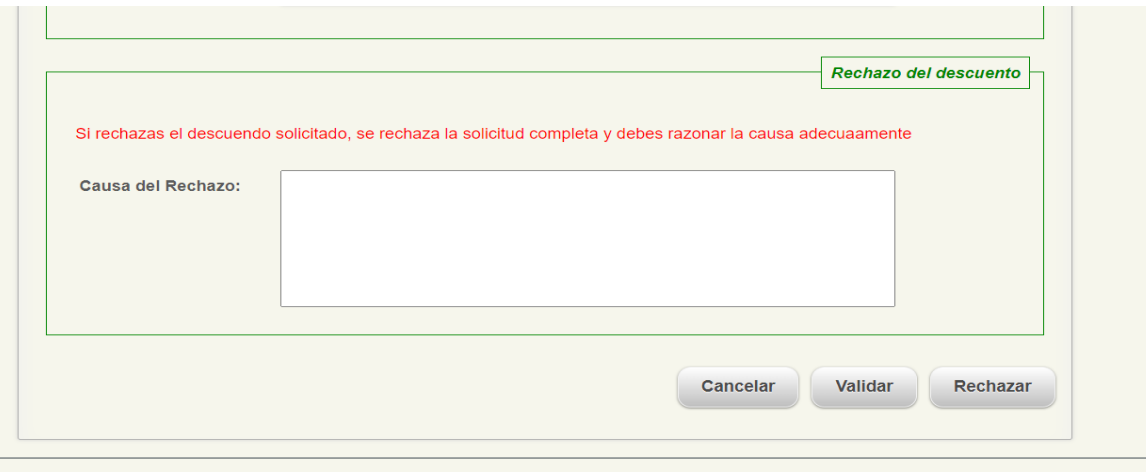

Comprobados los posibles descuentos procederemos a iniciar la tramitación, pulsando sobre el botón correspondiente, pasando a la siguiente pantalla:

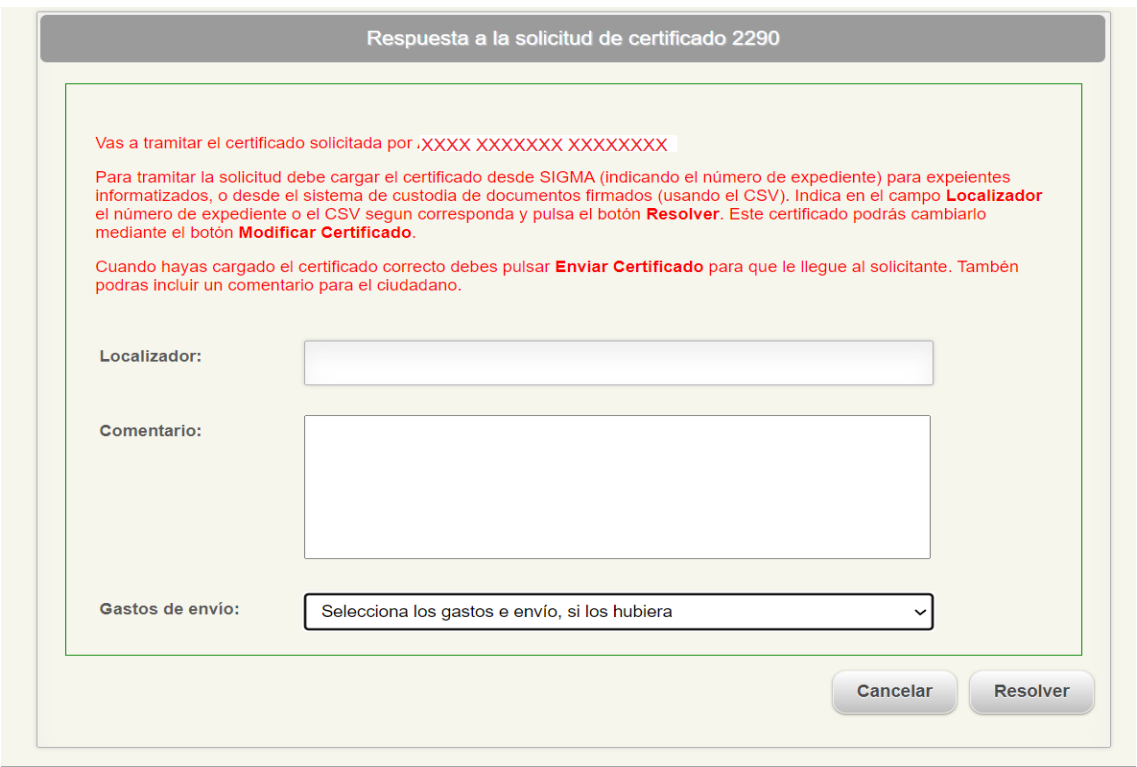

En ella, se indican los pasos a seguir para obtener el certificado. Una vez obtenido el CSV, se añade en el campo Localizador, se incluye un comentario si fuera necesario y se resuelve.

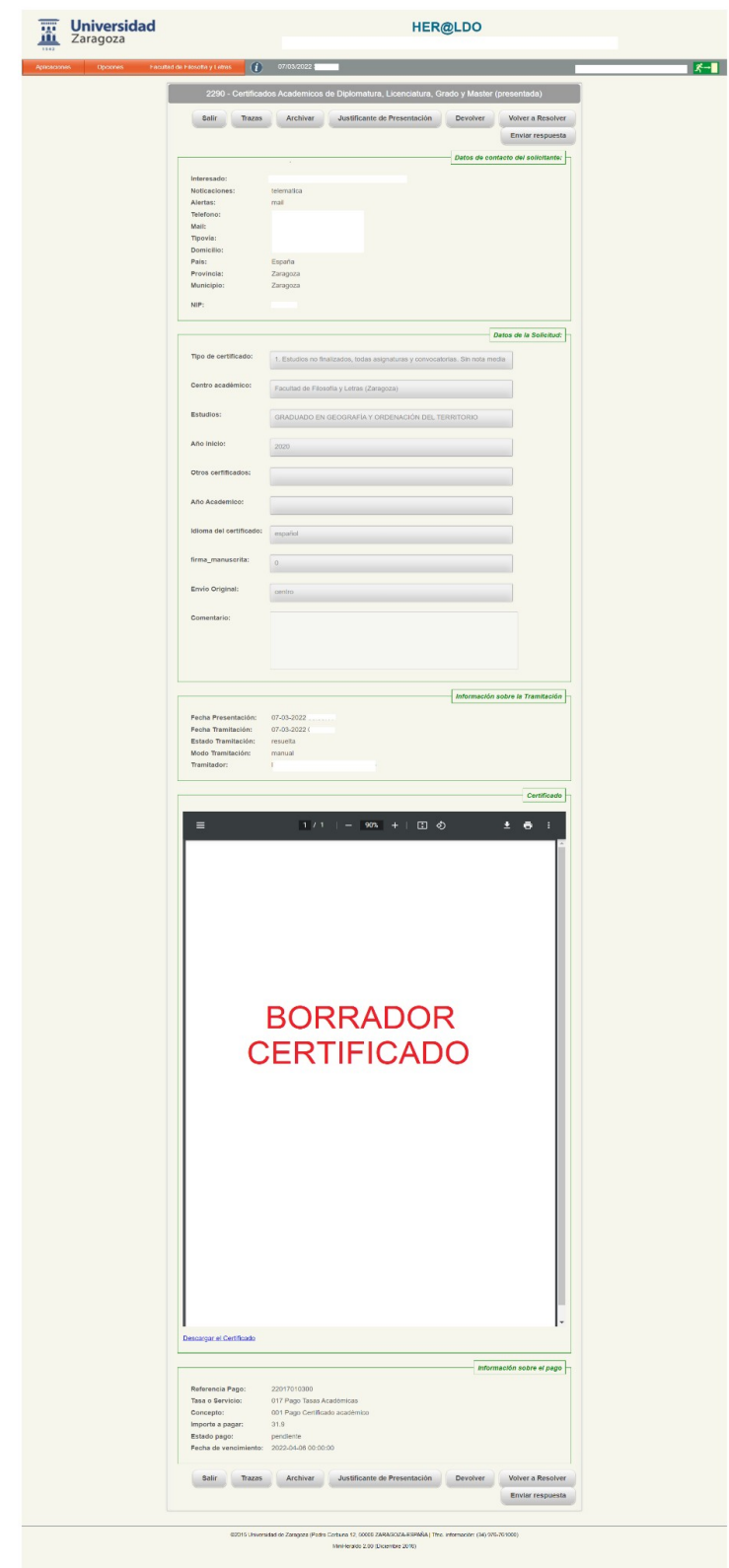

Pasaremos a una pantalla como la siguiente:

Junto con los datos anteriores referentes a los datos de contacto del solicitante, de la solicitud y de información del pago, aparecerá la información sobre la tramitación y un borrador del certificado obtenido.

Desde esta pantalla, se puede volver a resolver la solicitud, si fuera necesario. Enviar respuesta, enviará un correo al alumno indicando que el certificado solicitado se ha puesto a su disposición para que compruebe si es correcto.

Si el alumno verifica que está correcto y realiza el pago de la solicitud, el borrador es sustituido por el certificado definitivo, quedando a disposición del alumno para que lo descargue.

#### **Solicitud del Título Oficial.**

Las nuevas solicitudes aparecerán en la pestaña 'Presentadas'. Puesto que se realiza un pago previo a la obtención del Título, es importante, como en el caso anterior, comprobar si la documentación que acredita el descuento es correcta. En caso de que no lo sea, se deberá rechazar la solicitud, indicando el motivo del rechazo. La solicitud pasará a la pestaña 'Rechazadas'. Puesto que la tasa ya está abonada, el alumno deberá realizar una nueva solicitud con el pago de la tasa correcta y tendrá que solicitar la devolución del importe incorrecto abonado.

Si todo está correcto se procederá a la tramitación del Título. En la pantalla de tramitación, aparece un primer apartado donde se indican las instrucciones que debe seguir el tramitador para realizar la expedición del Título.

- 1. Revisar los datos incluidos en la solicitud, especialmente la fecha de in de estudios.
- 2. Revisar, como ya hemos dicho, los datos del pago y descuentos solicitados.
- 3. Hacer la solicitud de forma manual en SIGMA.
- 4. Descargar desde SIGMA el justificante de la solicitud.
- 5. Enviar el documento a la firma desde Heraldo, y una vez firmado, subirlo a custodia para obtener los CSV correspondientes.
- 6. Aportar los CSV obtenidos para que el sistema lo envíe al ciudadano.

Se incluirán tanto el CSV del Título como del SET y un comentario si fuera preciso. Pulsar botón aceptar. Y a continuación, pulsar botón Enviar respuesta. De este modo se enviará un correo al alumno indicándole que tiene sus documentos disponibles para ser descargados.

A continuación, se muestra la pantalla de comienzo de tramitación.

![](_page_18_Picture_8.jpeg)

#### **Solicitud de Certificados Académicos Oficiales de Estudios Propios.**

La tramitación de solicitudes de este tipo de certificados es la misma que la realizada para la tramitación de Certificados Académicos de Diplomatura, Licenciatura, Grado y Máster.

#### **Depósito de Tesis Doctoral.**

En el momento de realizar el depósito de Tesis Doctoral a través de la aplicación de Gestión de Solicitudes (Solicit@), el alumno incluirá en la solicitud, entre otros datos, el Programa de Doctorado elegido, el título y Director de la Tesis, fecha prevista de lectura y la documentación exigida por el trámite de depósito de Tesis Doctorales, que será la siguiente:

- 1. Impreso (admisión a trámite, publicación de Tesis, mención internacional, compendio de publicaciones…).
- 2. Informes de los directores de Tesis.
- 3. Informes expertos internacionales.
- 4. La Tesis.

Como en otros tipos de solicitudes, al acceder al módulo de Gestión de Solicitudes de Her@ldo, las nuevas recibidas se visualizarán en la pestaña 'Presentadas'. La información que aparece en esta pantalla inicial es la misma que la ya descrita para otros tipos de solicitud y que se puede consultar en otro apartado de este manual. Haciendo doble-click sobre la solicitud, se podrá acceder a ella y visualizar por completo toda la información que contiene, tal como se puede ver en la página siguiente.

![](_page_20_Picture_8.jpeg)

![](_page_21_Picture_99.jpeg)

Dentro de la solicitud, aparecen los siguientes opciones:

**Trazas:** Permitirá ver las distintas acciones que se han realizado sobre la solicitud.

**Archivar:** Permite archivar solicitudes en cualquier estado. Las solicitudes pasarán a la pestaña 'Archivadas'. Se pueden Archivar solicitudes, bien pinchando sobre esta opción, o se puede automatizar el paso a "Archivadas" configurando el parámetro de "Archivado automático de peticiones transcurridos **X** días" que hay en "Información de la Unidad".

**Iniciar Tramitación:** cuando el tramitador, vaya a realizar la tramitación de la solicitud, deberá pinchar sobre este botón. De este modo, a solicitud cambiará de estado y por consiguiente de pestaña, apareciendo en 'En tramitación'. Así se evitará que varios tramitadores actúen sobre una misma solicitud.

**Rechazar:** Rechaza la solicitud, cambiando su estado y pasando a pestaña 'Rechazadas'. Es necesario indicar el motivo del rechazo. En el caso del depósito de Tesis, una solicitud se puede rechazar si no es correcta la documentación aportada o es insuficiente, y en el motivo se debería indicar que documentos tendría que aportar o modificar para que la solicitud fuera correcta.

**Aceptar:** Llevará a cabo la tramitación de la Tesis y cambiará su estado a 'Tramitada' pasándola a la pestaña correspondiente. Antes de pulsar esta opción es importante **revisar toda la documentación que aporta el solicitante**, asegurándose de que no falta ninguno de los documentos exigidos para el trámite de depósito de Tesis, y que la documentación presentada sea correcta. Al pulsar sobre esta opción, toda la documentación adjuntada a la solicitud sube a Documenta (Alfresco).

El siguiente paso que debe realizar el tramitador es acceder a Alfresco con su usuario y contraseña, buscar entre sus programas de Doctorado asignados la información correspondiente a la solicitud tramitada, y verificar que toda la documentación aportada ha sido almacenada correctamente.

![](_page_22_Figure_1.jpeg)

Cuando la solicitud ha sido tramitada, en pantalla aparecen las siguientes opciones:

Las opciones activas son:

**Justificante de presentación:** descargará un pdf con toda la información de la solicitud. Es importante guardarlo de cara a controlar los plazos de presentación de la Tesis.

**Descargar solicitud completa:** Descargará un archivo comprimido .ZIP con toda la información aportada en la solicitud y los justificantes de presentación.